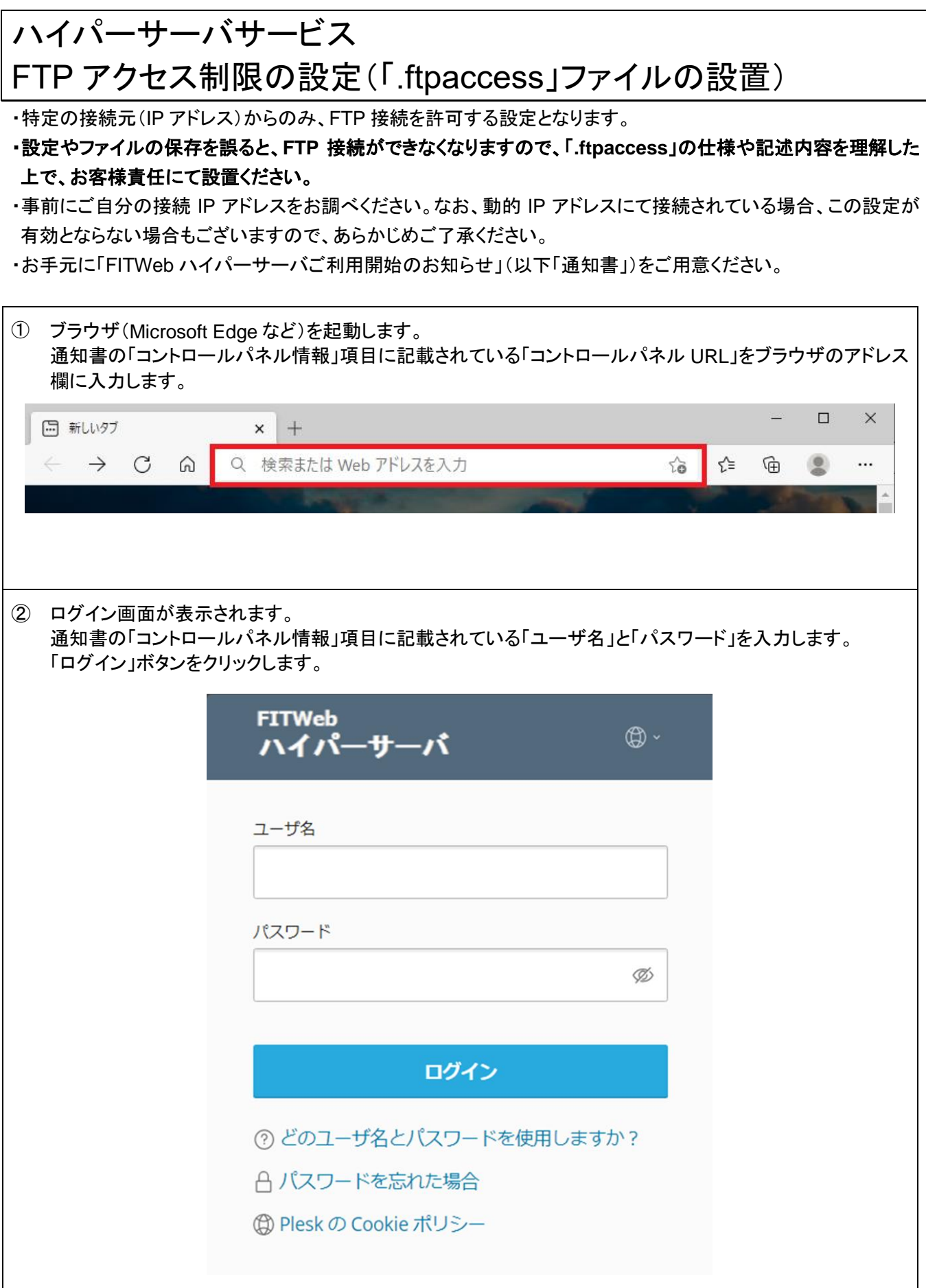

③ ハイパーサーバサービスの諸設定を行う為の、「コントロールパネル」が表示されます。 [ファイル]タブをクリックします。 **FITWeb** Q 検索... ハイパーサーバ ウェブサイトとドメイン □ ウェブサイトとドメイン ☆メール 1 items total 凸 ファイル サブドメインを追加 ドメインエイリアスを追加 ※ データベース 山 統計 ドメイン名↑ ステータス くんじょう じょうかい 白 アカウント **B** example.fitweb.net ● アクティブ > ダッシュボード ホスティングと DN!  $\overline{\overline{}}$ ファイルとデータベース 接続情報 FTP、データベース用 **FTP** ④ 「httpdocs」ディレクトリ内が表示されます。 「+」をクリックし、「ファイルを作成」をクリックします。ファイル> example.fitweb.net のファイルマネージャ ■ ホームディレクトリ コピー 移動 アーカイブ その他。 削除  $\sum$  error docs ファイルをアップロード  $\sum$  httpdocs ディレクトリをアップロード ÏΒ サイズ パーミッシ  $\sum$  logs URL 経由でファイルをインポート 4/02/5 05:41 rwx r-x r-x ファイルを作成 4/02/5 05:41 **TWX r-X ---**ディレクトリを作成 4/02/5 06:07 **TWX --- ---**

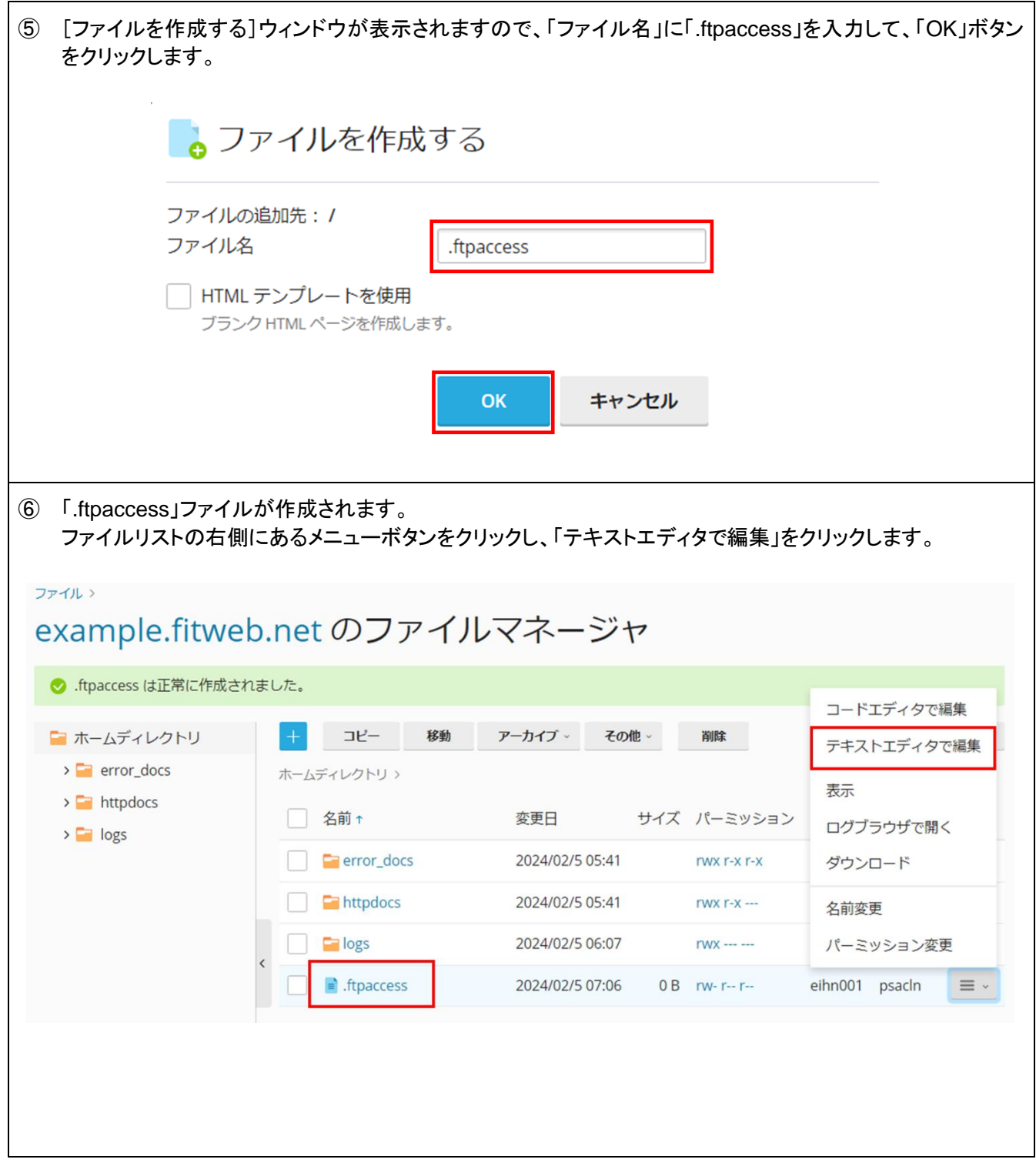

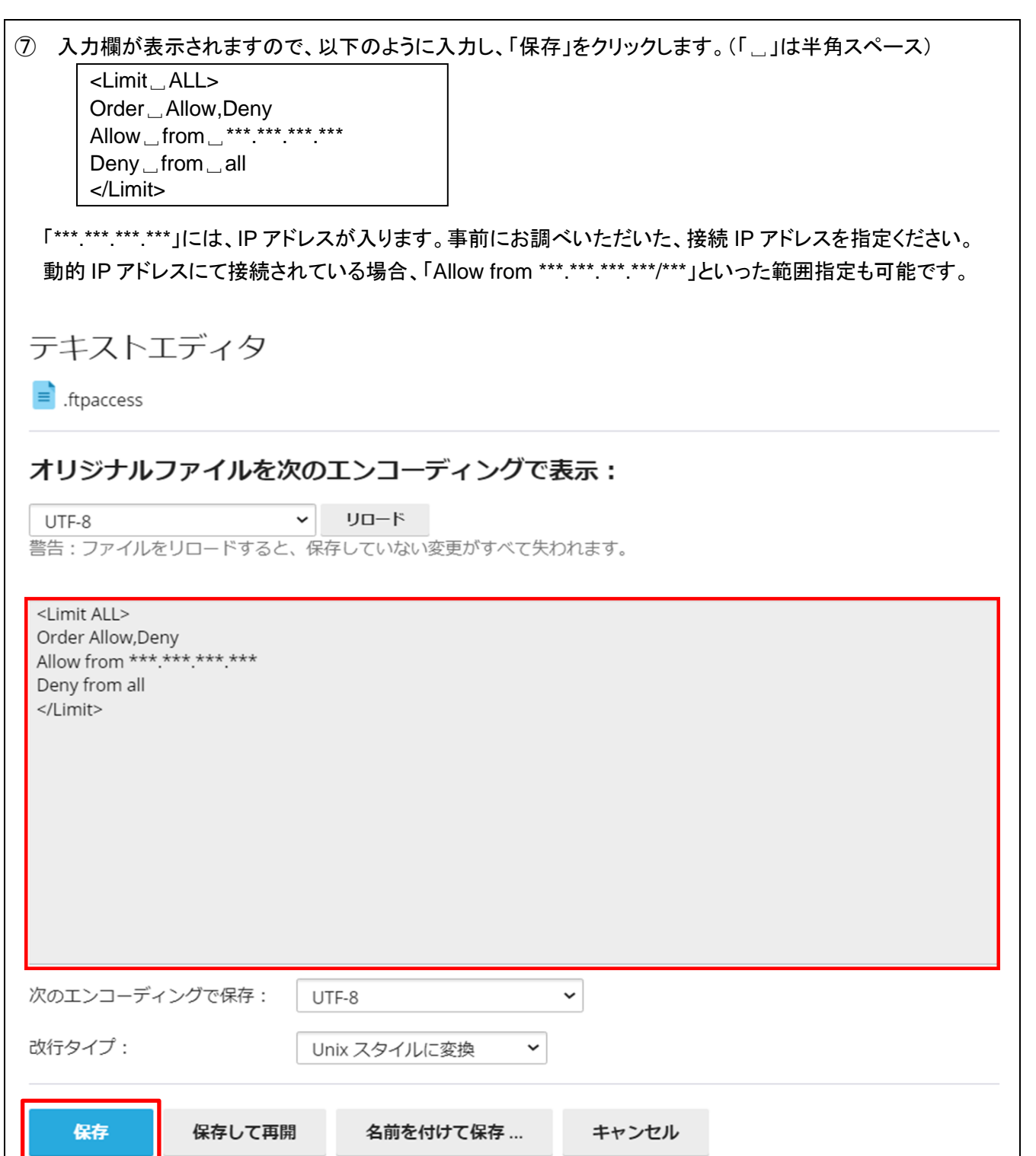

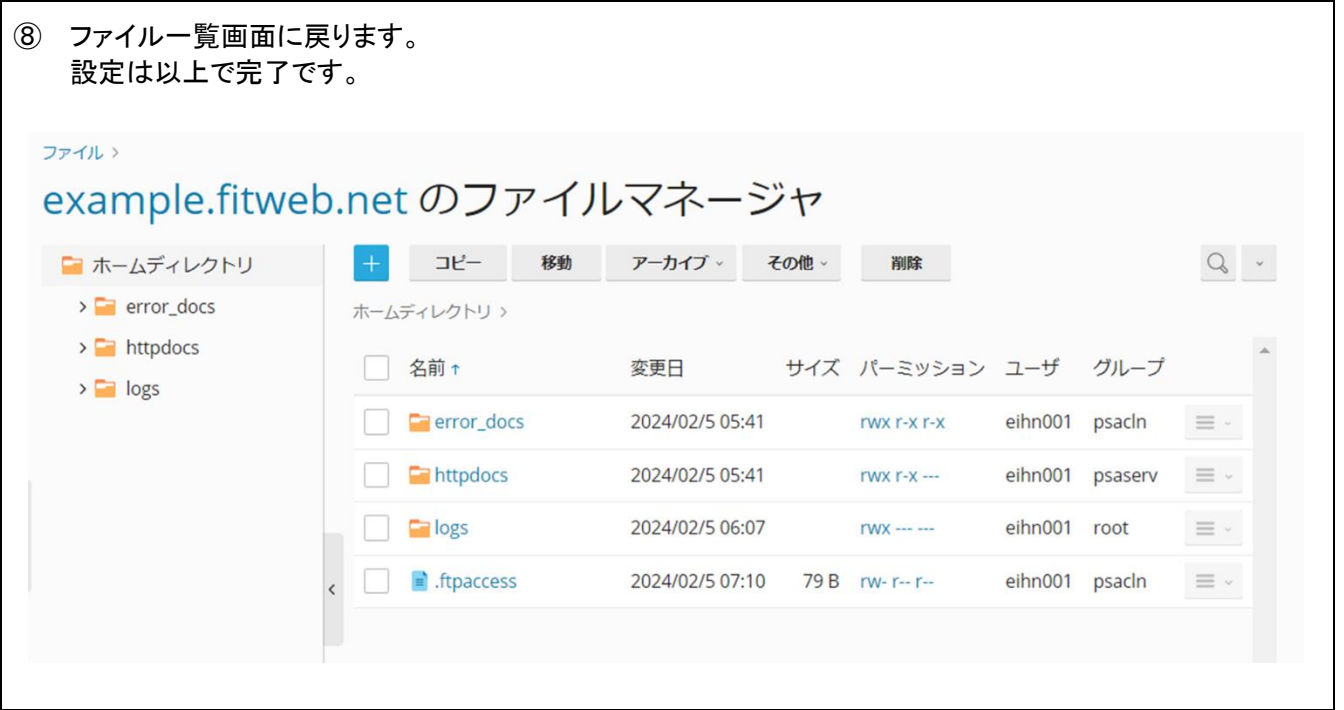

※ ファイル作成後、FTP 接続を行えなくなった場合は設定内容に誤りがある可能性がございます。 「コントロールパネル」-「ファイルマネージャ」より、「.ftpaccess」ファイルの修正を行うか、「.ftpaccess」ファイルを 削除してください。